# Vektorový grafický program, Corporate Identity

Objasnite pojem vektorový grafický program Popíšte základné pojmy vektorového programu Zoner Callisto Popíšte prostredie programu a jeho nastavenie Popíšte a ukážte základné funkcie programu Popíšte a ukážte základné tvary a vrstvy Pojednajte o výber farby, farebnej palete a farebnom prechode Popíšte nástroje pero, štetec a automatické tvary Popíšte a predveďte editáciu a formátovanie textu Popíšte a predveďte transformáciu, prelínanie a zoskupovanie objektov Popíšte ukladanie a export

Vymenjte hlavné časti CI Pojednajte o Corporate design Pojdnajte o význame CI Rozoberte najznámejšie CI na trhu

#### *Objasnite pojem vektorový grafický program*

VGP pracuje nie s pixelmi, ale objektami a ich parametrami. Po uložení sa dä znova upravovať a meniť bez straty info. Patria sem Zoner Calisto, Adobe Illustrator, Corel Draw.

*Popíšte základné pojmy vektorového programu Zoner Callisto*

Panely: klasický, nástroje, alternatívny a galérie sú po insštalácii vypnuté. Treba zapnúť.

#### *Popíšte prostredie programu a jeho nastavenie*

Prostredie- hlavne menu, panel s nastrojmi, pracovna plocha nastaveie - vyber, tvarovanie objektov, krivky, tvary, text, tabulky, vkladanie obrazkov, lupa, prehlad vsetkych objektov

#### *Popíšte a ukážte základné funkcie programu*

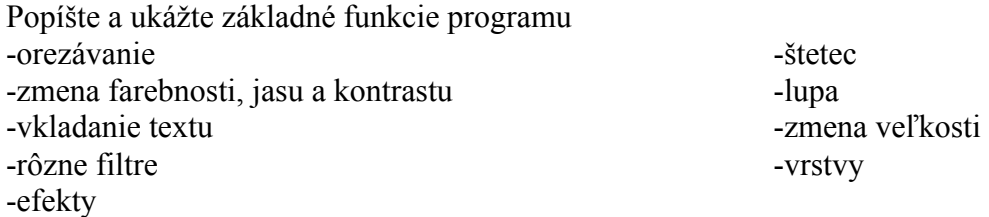

#### *Popíšte a ukážte základné tvary a vrstvy*

Základné tvary : obdĺžnik, štvorec, kruh, hviezda, trojuholník

Vrstvy si možno predstaviť ako priehľadné fólie poukladané na seba, pričom môže každá obsahovať iný obraz a spolu vytvárajú výsledný obraz. Obrazy v jednotlivých vrstvách sa môžu navzájom prekrývať, pričom záleží na ich poradí. Zmenou poradia vrstiev môže vzniknúť iná kompozícia obrazu, mení sa výsledný obraz. Vrstvy sú od seba navzájom nezávislé. Každá vrstva predstavuje akoby samostatný obrázok.

#### *Pojednajte o výber farby, farebnej palete a farebnom prechode*

## Viacstavový farebný prechod.

Pri pokročilejších prácach narážame na potrebu lepších, farebnejších a efektnejších výsledkoch. Viacstavový prechod nie je definovaný iba dvoma krajnými farbami, ale i ďalšími farbami na definovaných pozíciách prechodu. Ďalšie farby prechodu sa pridávajú tlačidlom Pridať alebo kliknutím myšou na určené miesto v prechodovom pruhu. Kedykoľvek dodatočne môžeme jednotlivé vnútorné stavy prechodu preťahovať a odstraňovať.

Palety pre farby

Pre prácu sa farbami máme k dispozícii niekoľko paliet. Menu Galéria/Farby nám umožňuje v režime Miešanie farieb vytvárať farby miešaním, ktoré si uložíme do palety Farby pre ďalšie použitie. K ponuke Miešanie farieb sa dostaneme aj cez ponuku Nástroje/Miešanie farieb.

## *Popíšte nástroje pero, štetec a automatické tvary*

Pero slúži na kreslenie rovných čiar.Kliknutím na začiatku a konci ,alebo krivých čiar podržaním ľavého tlačidla myši a ťahaním vznikne tzv. Bezierova krivka ktorú upravujeme pomocou uzlov a smerových úsečiek. Nástrojom štetec môžme kresliť ťahom myši dá sa nadstaviť hrúbka,tvar,ostrosť.

Automatické tvary - pomocou nich si môžme vytvoriť jednoduché tvary ktoré sú už zadefinované v programe väčšinou môžme ich vlastnosti aj editovať (napr. u hviezdy

počet vrcholov,u šípky dĺžka šípky ,zakončenie atd.) najčastejšie automatické tvary sú :

hviezda,mnohouholník,šípky,bubliny na text atd.

*Popíšte a predveďte editáciu a formátovanie textu*

# Editácia textu:

Režim editácie textu vyvoláte pri zapnutom tvarovacom nástroji TVAROVANIE OBJEKTOV v alternatívnom paneli nástrojov kliknutím na tlačítko KURZOR . Rovnaký efekt dosiahnete aj príkazom TEXT / EDITOVAŤ TEXT alebo klávesovou skratkou Ctrl+T. Nástroje na editáciu textu sú zhodné s nástrojmi používanými v textovom editore. Najprv je nutné označiť si text do bloku a potom vybrať jednu z možností v alternatívnom paneli nástrojov – druh písma, veľkosť písma, rez písma(tučné alebo šikmé) a zarovnanie textu.

*Popíšte a predveďte transformáciu, prelínanie a zoskupovanie objektov*

Trnasformácia je cez panel Transform alebo myšou.Zoskupovanie: objekty označíme a pomocou RC alebo Ctrl G. Tak isto ich aj odgrupneme. Poradie objektov meníme tiež cez RC.

# *Popíšte ukladanie a export*

Popíšte ukladanie a export : V programe photoshop môžme ukladať súbory

do rôznych formátov ako sú napríklad najznámejšie sú jpg,gif,bmp,psd,tif

a mnoho vedlajších dalších formátov.Taktiež môžme exportovať veci aj pre stránky a zariadenia pomocov Save for web and device.

Pomocôu Ps sa dajú exportovat veci aj do formátu PDF.